# Energie

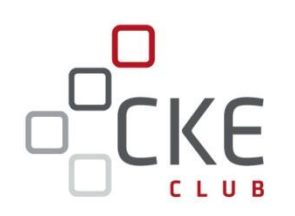

# **CKE Club TOOLs Vorstellung und Kurzanleitung**

- **CKE HandelsKALENDER**
- **CKE Value-at-Risk KALKULATOR**
- **NEU: CKE DatenKONVERTIERER**
- **NEU: CKE ManagementSUMMARY**

#### **www.club.ck-energy.de**

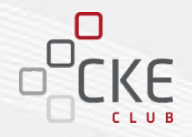

Die CKE Club TOOLs - kleine Helferlein für CLUB-Mitglieder!

- 1. Mit dem **CKE HandelsKALENDER** behalten Sie die Base-, Peak- und Off-Peak-Stunden bzw. –Tage der Monate, Quartale und Jahre im Überblick.
- 2. Mit dem **CKE Value-at-Risk KALKULATOR** errechnen Sie im Vertrieb schnell und einfachdie Aufschläge für Ihre Angebotsbindefristen oder für Ihre Beschaffung einen "Stop-Loss" (Maximalpreis).
- 3. Mit dem **CKE DatenKONVERTIERER** wandeln Sie Ihre Datenreihen von Viertelstunden zu Stunden oder von Stunden zu Viertelstunden.
- 4. Mit dem **CKE ManagementSUMMARY** erstellen Sie einen individuellen Marktbericht für Ihre Kunden oder Ihre Geschäftsleitung.

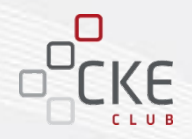

### **1. CKE HandelsKALENDER**

- **2. CKE Value-at-Risk KALKULATOR**
- **3. NEU: CKE DatenKONVERTIERER**
- **4. NEU: CKE ManagementSUMMARY**

### **CKE HandelsKALENDER**

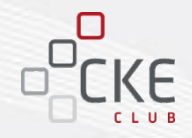

Der **CKE HandelsKALENDER** gibt Ihnen schnell und unkompliziert einen Überblick auf die historischen, sowie künftigen Kalendertage, -monate, -quartale und bundesweiten Feiertage. Zudem werden die genaue Anzahl der Base-, Peak- und Offpeak-Stunden bzw. -Tage dargestellt.

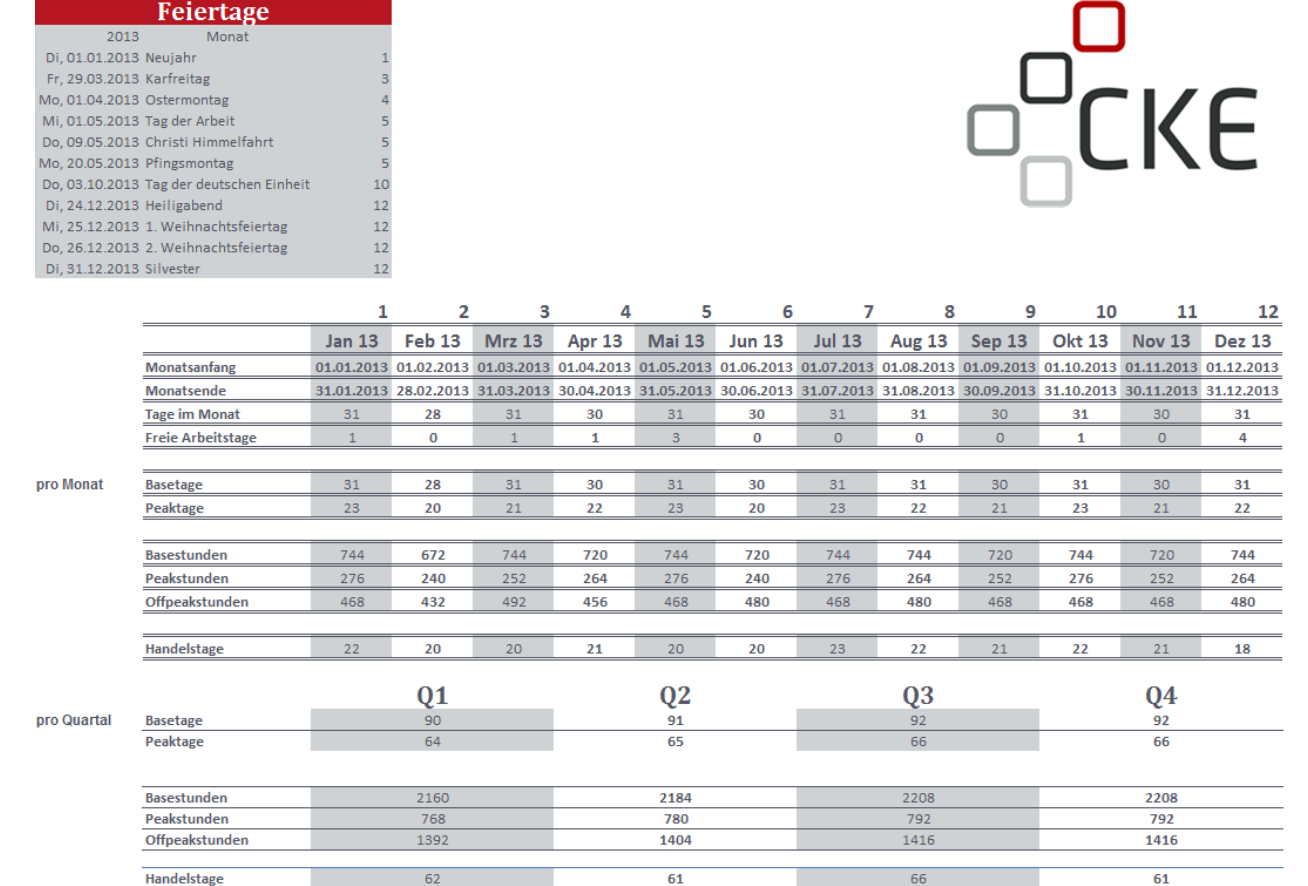

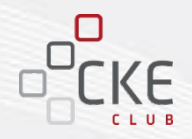

### **1. CKE HandelsKALENDER**

### **2. CKE Value-at-Risk KALKULATOR**

- **3. NEU: CKE DatenKONVERTIERER**
- **4. NEU: CKE ManagementSUMMARY**

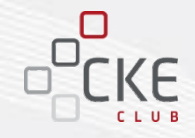

### **Nutzung der VaR - Analyse**

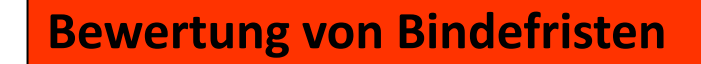

**Bewertung von Händlerpositionen**

**Positionsbewertung (Frühwarnindikator)**

**Ermittlung von Risikokapital** 

Messung des größtmöglichen Verlustes (in Geldeinheiten), den eine Position oder ein Portfolio von Positionen bei ungünstiger Entwicklung der Marktverhältnisse, mit einem vorgegebenen Grad an Sicherheit (Wahrscheinlichkeit), innerhalb eines festgelegten Zeitraums, erleiden kann.

**VaR = (**√**Haltedauer \* TagesVola \* Z-Wert \* Marktpreis) \* Volumen**

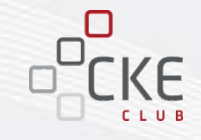

### **CKE Value-at-Risk: eine kurze Einleitung**

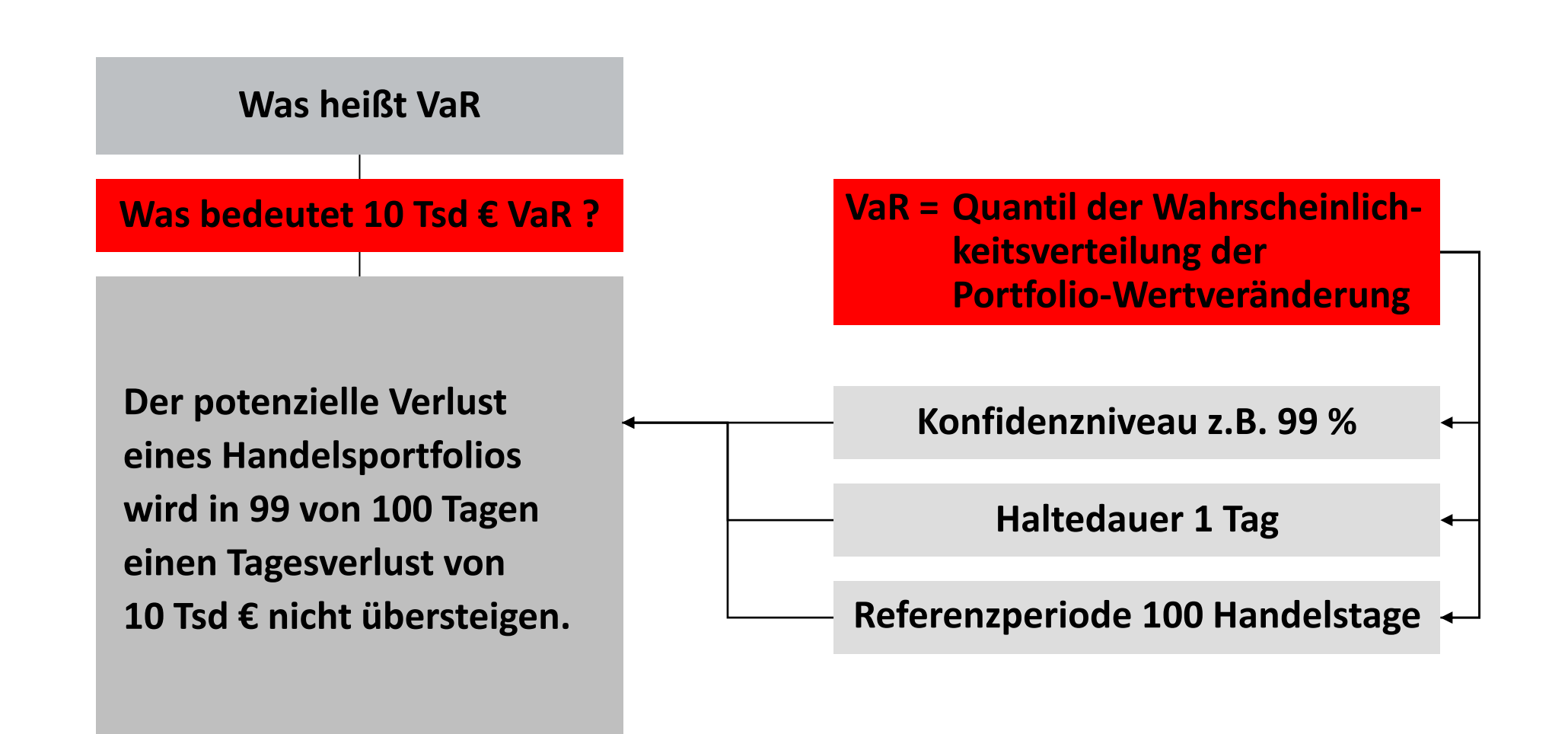

### **Anleitung für den CKE Value-at-Risk (VaR) KALKULATOR**

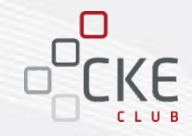

#### **Datenimport aus dem Marktdatenmodul des CKE Clubs**

Die benötigten **Marktdaten** können Sie über den CKE Club vordefinieren und bei Bedarf auf Ihren Rechner hochladen.

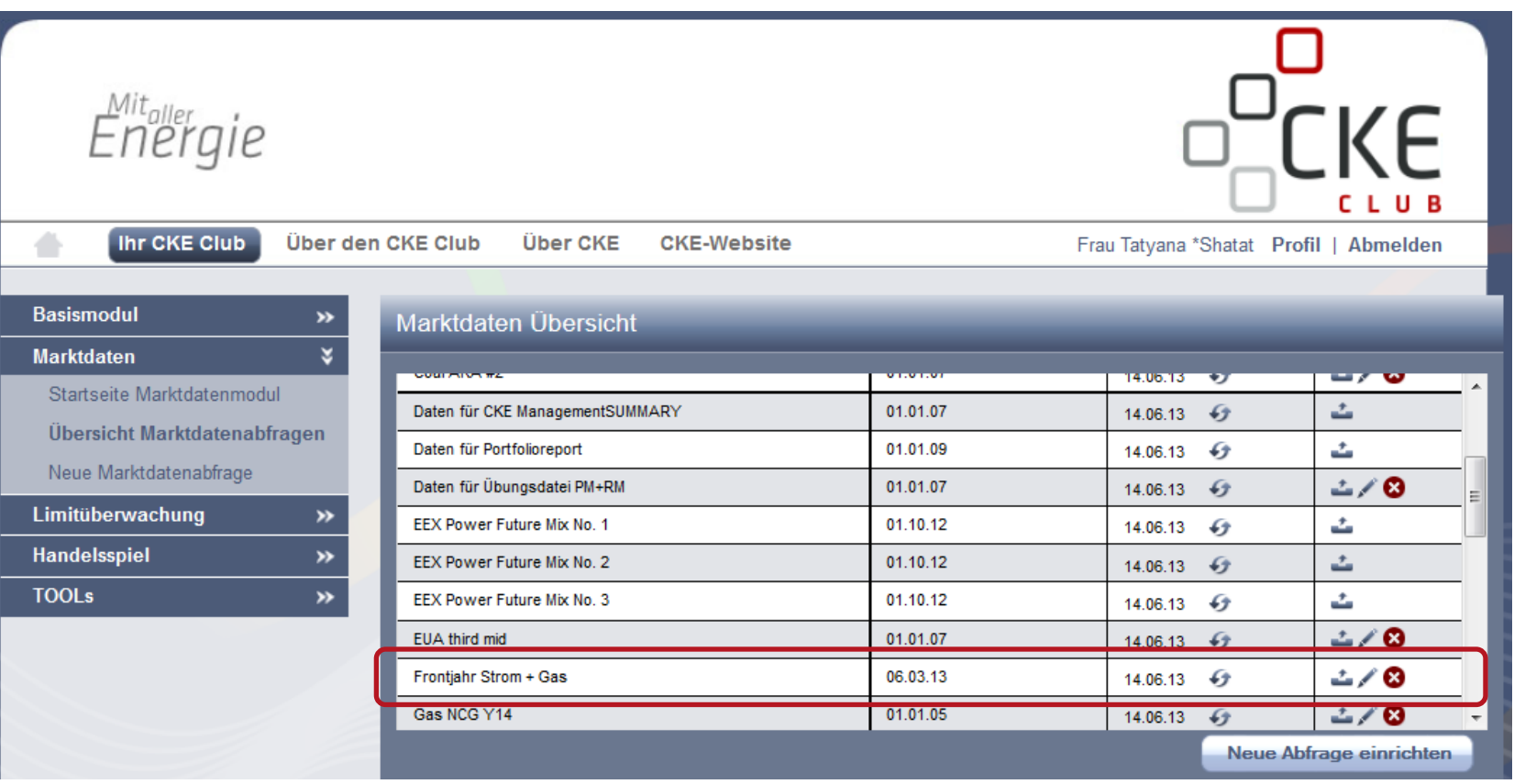

### **CKE Value-at-Risk (VaR) KALKULATOR**

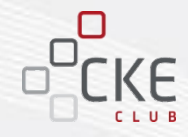

**Importieren Sie abgespeicherte Marktdaten einfach per Knopfdruck**

Wählen Sie für den Import die zuvor hochgeladene Datei aus.

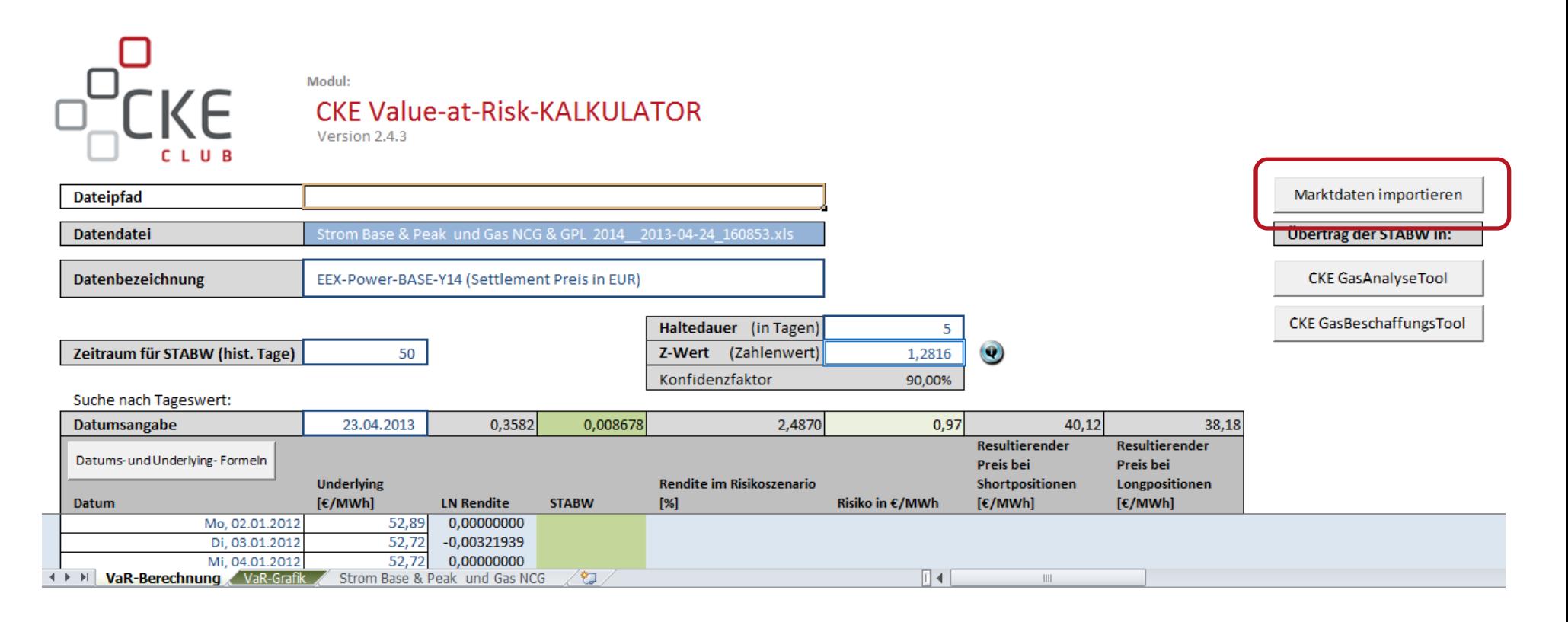

# **CKE Value-at-Risk (VaR) KALKULATOR**

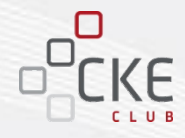

- 1. Wählen Sie Ihr "Produkt" aus, für das der VaR berechnet werden soll.
- 2. Wählen Sie die **Parameter** aus:
	- **"Haltedauer"** für wie viele Tage soll der Angebotspreis gültig sein?
	- **"Z-Wert (Konfidenzfaktor)"** zur Berechnung der "Rendite im Risikoszenario" muss der Z-Wert als Zahl eingegeben werden.
	- **"Zeitraum für STABW"**  aus wie vielen Tagen der Vergangenheit soll die Rendite ermittelt werden?

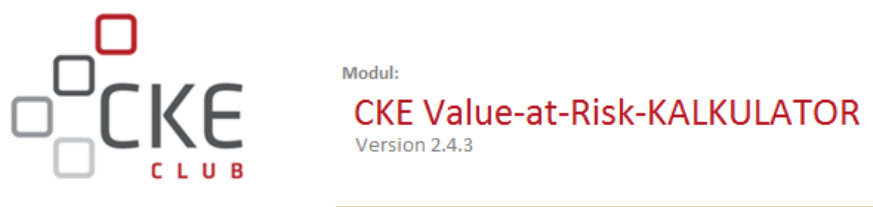

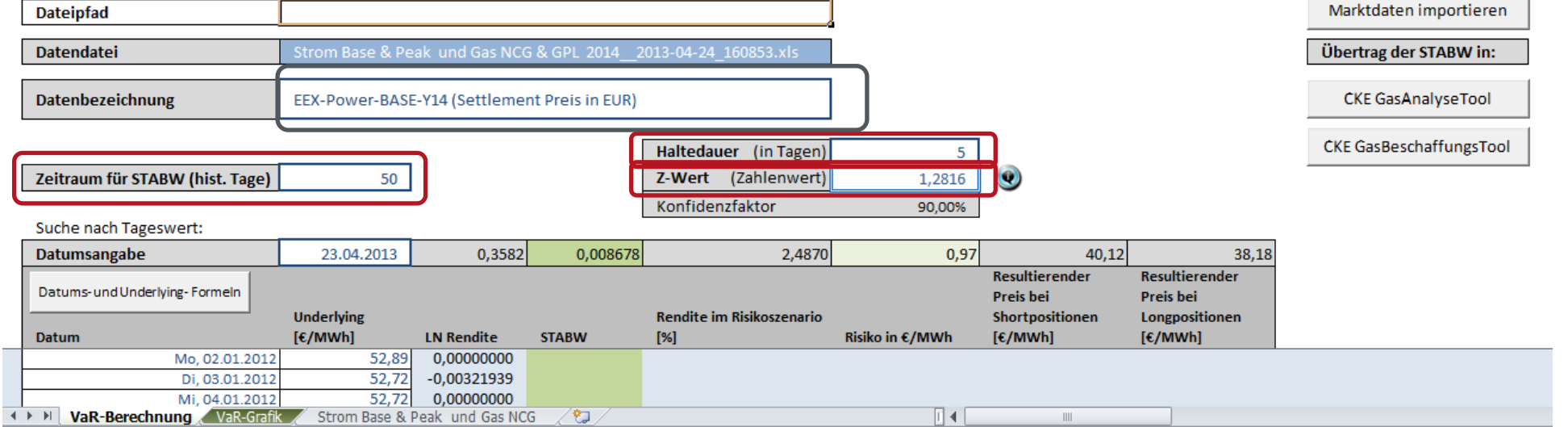

# **CKE Value-at-Risk (VaR) KALKULATOR**

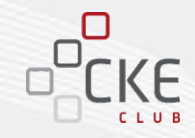

- Die "Datumsangabe" zeigt den aktuellsten Handelstag und kann überschrieben werden.
- Der "Risikozuschlag" so wie weitere Werte werden auf Basis der eingegebenen Parameter (Haltedauer, Konfidenzfaktor/Z-Wert, Zeitraum für STABW) und des eingegebenen Datums berechnet und ausgewiesen.

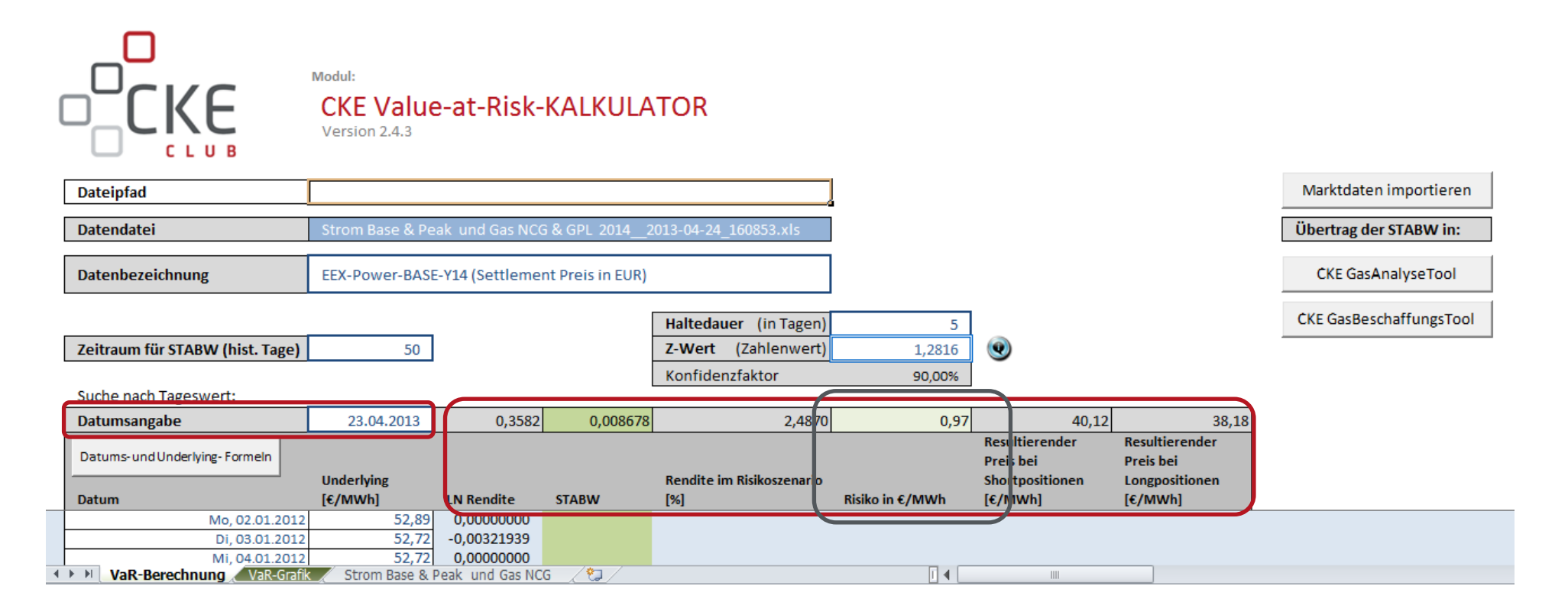

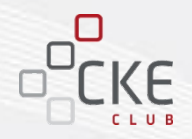

- **1. CKE HandelsKALENDER**
- **2. CKE Value-at-Risk KALKULATOR**

### **3. NEU: CKE DatenKONVERTIERER**

**4. NEU: CKE ManagementSUMMARY**

### **CKE DatenKONVERTIERER**

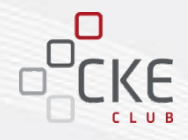

age kopieren

#### **Der CKE DatenKONVERTIERER**

rechnet Ihre Leistungs-Datenreihe von Stunden in Viertelstunden oder auch von Viertelstunden in Stunden um.

- Nehmen Sie die gewünschten Jahreseinstellungen im ersten Tabellenblatt vor und die Datumsreihe wird automatisch berechnet.
- Um die konvertierte Datenreihe in Ihre Module einzulesen, betätigen Sie bitte den Kopier-Button und fügen die "WERTE" an gewünschter Stelle ein.

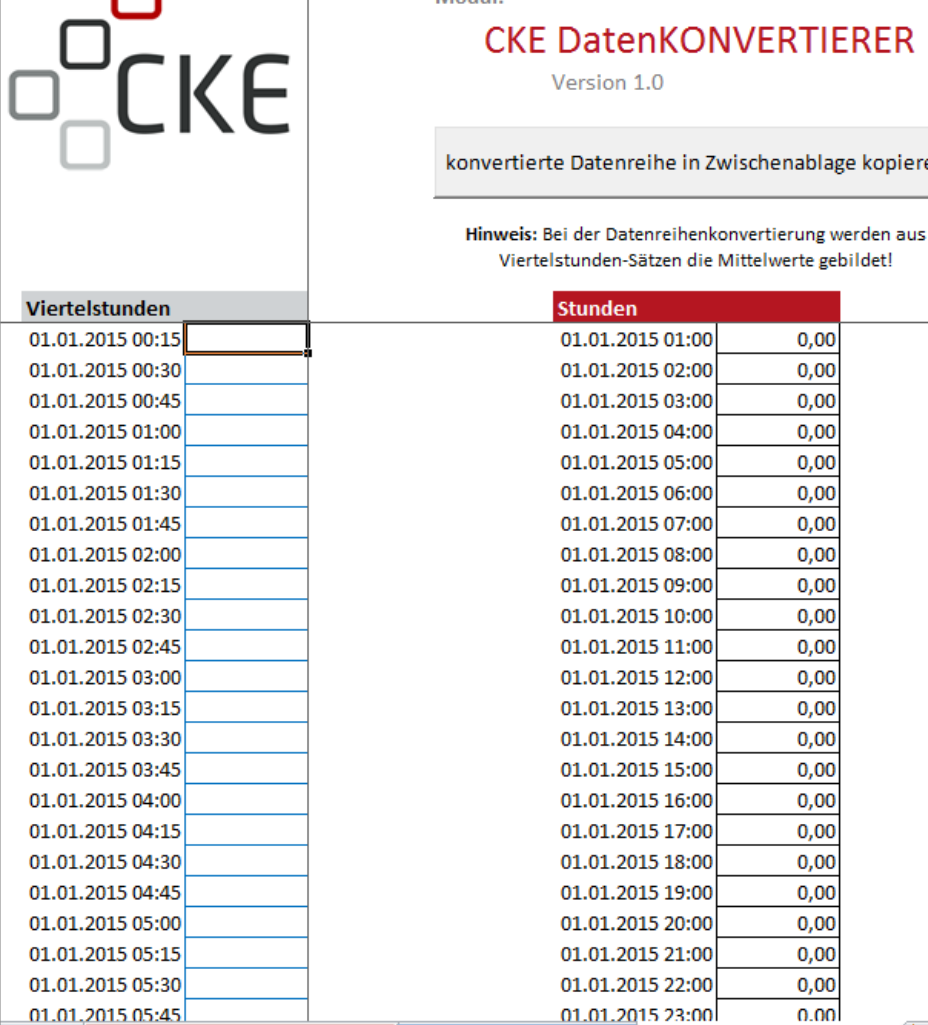

Stunde zu Viertelstunde

Einstellungen für Zeitstempel

Modul

冖

Viertelstunde zu Stunde

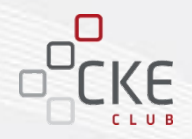

- **1. CKE HandelsKALENDER**
- **2. CKE Value-at-Risk KALKULATOR**
- **3. NEU: CKE DatenKONVERTIERER**
- **4. NEU: CKE ManagementSUMMARY**

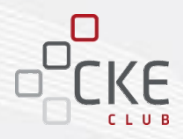

Mit dem Modul **CKE Management SUMMARY** erstellen Sie eine Zusammenfassung der für Sie relevanten Marktdaten für Ihre Kunden oder Ihre Geschäftsführung.

Die aktuellen Marktdaten werden sowohl grafisch als auch tabellarisch dargestellt.

Der jeweils individuelle Marktbericht kann auf Grundlage der aktuellen Marktdaten der EEX oder auf Basis Ihren eigenen Daten erstellt und im DIN-A4 Format ausgegeben werden.

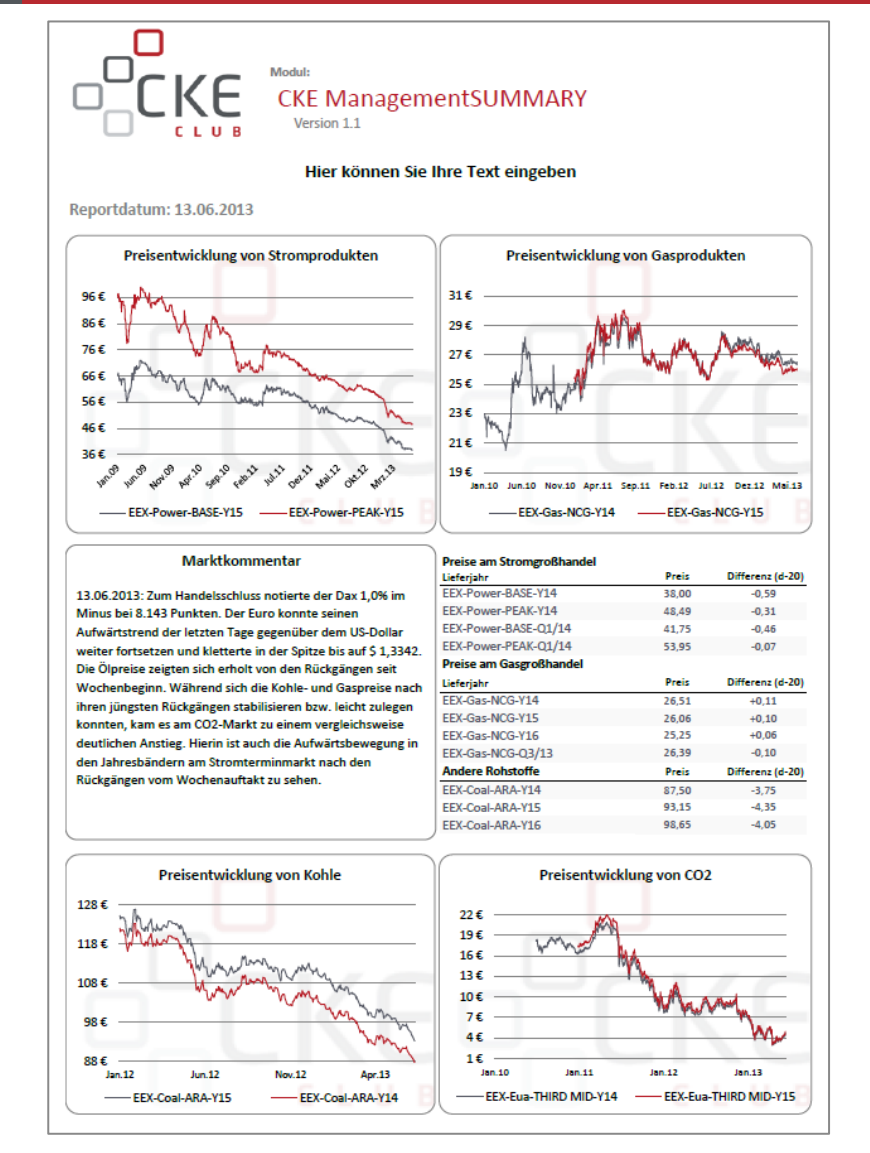

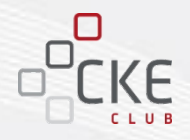

#### **Wie funktioniert das Modul CKE ManagementSUMMARY?**

Die **Marktdaten** werden entweder in Verbindung mit dem Paket "Marktdaten" aus dem CKE Club eingelesen oder in die vorgesehenen Produktspalten des Blattes "Daten für CKE ManagementSUMMARY" kopiert.

#### **Aufbau des Moduls CKE ManagementSUMMARY:**

- Daten Import (2 Varianten)
- Daten für CKE ManagementSUMMARY = Daten der Marktdatenabfrage
- Summary: Ihr individueller Marktbericht

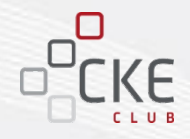

#### **Variante 1: Datenimport aus dem Marktdatenmodul des CKE Clubs**

Die vordefinierbaren **Marktdaten** können Sie über den CKE Club auf Ihren Rechner herunterladen.

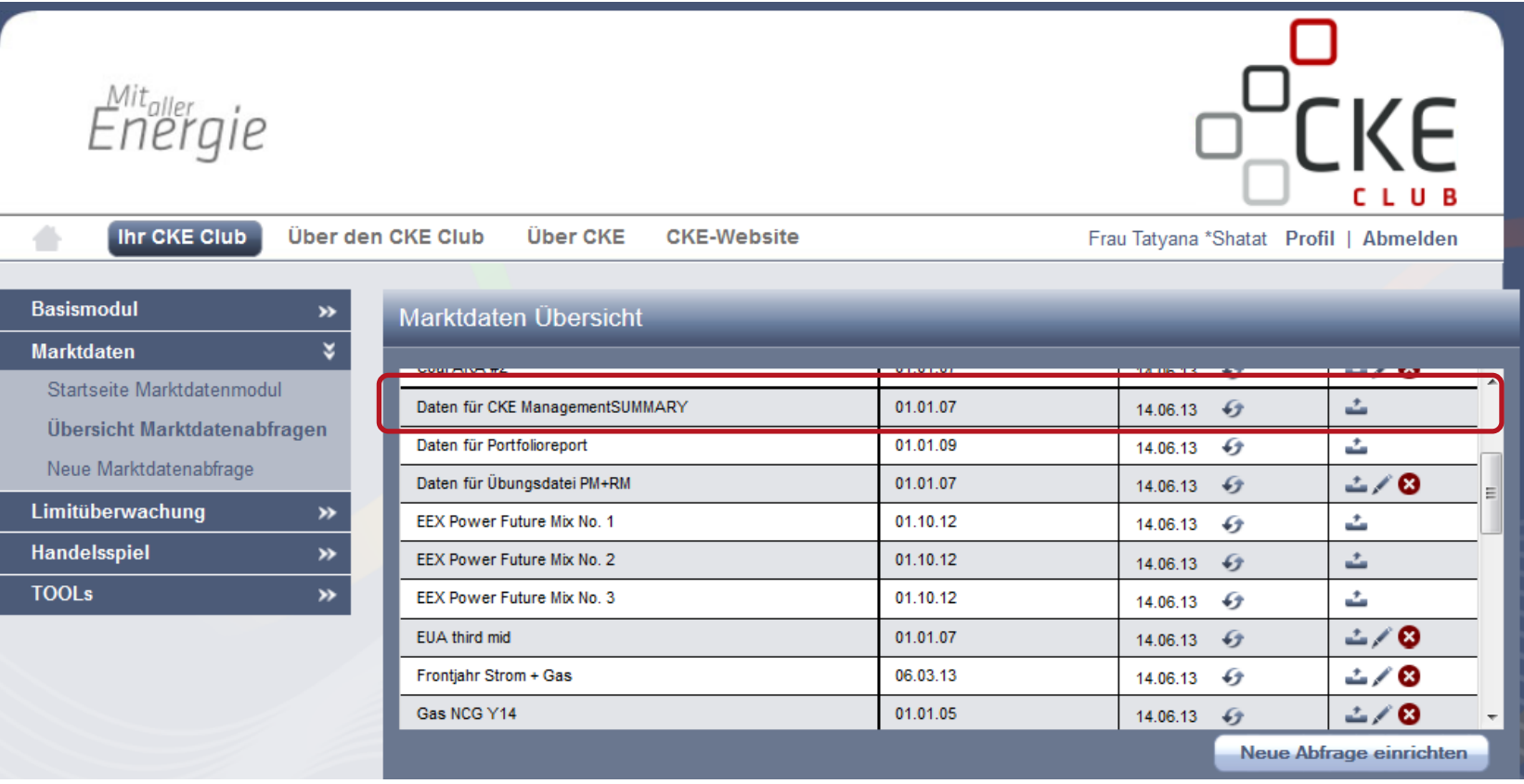

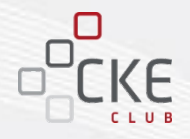

#### **Variante 1: Datenimport aus dem Marktdatenmodul des CKE Clubs**

Importieren Sie die abgespeicherten Marktdaten einfach per Knopfdruck! Das Modul liest im Anschluss automatisch sowohl den Dateipfad, als auch den Dateinamen der Marktdaten ein.

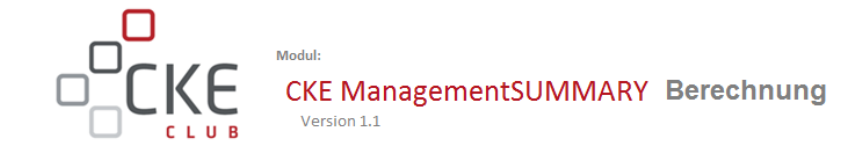

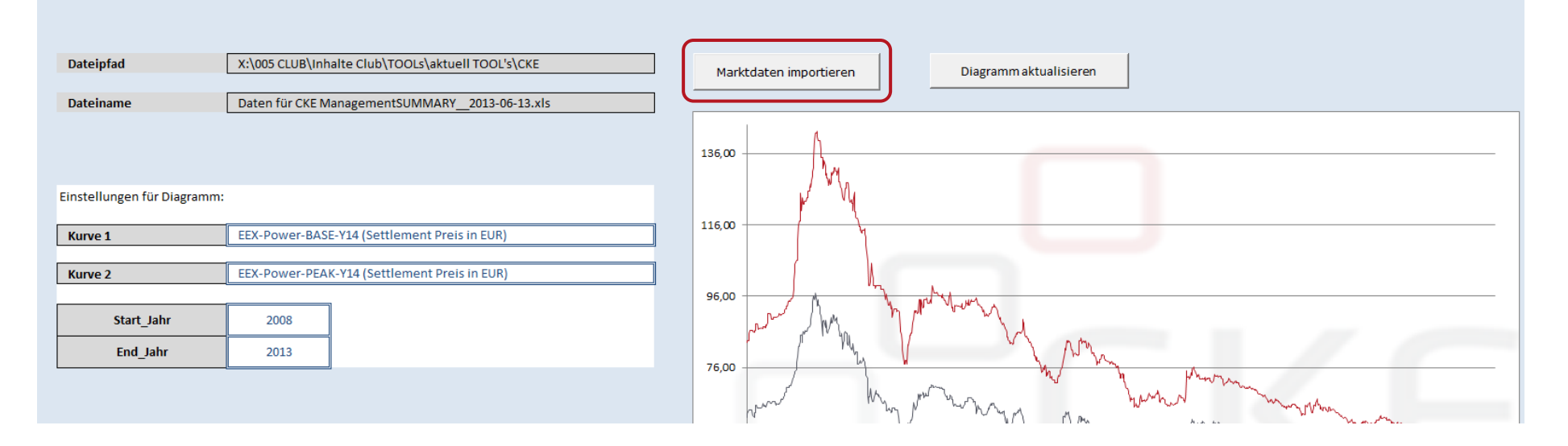

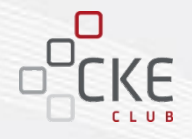

#### **Variante 1: Datenimport aus dem Marktdatenmodul des CKE Clubs**

Daraufhin befinden die Daten sich im CKE ManagementSUMMARY im dritten Arbeitsblatt unter "Daten für CKE Management SUMMARY". Die Bezeichnung dieses Arbeitsblattes basiert auf dem Namen der vorab gespeicherten Marktdaten aus dem CKE Club.

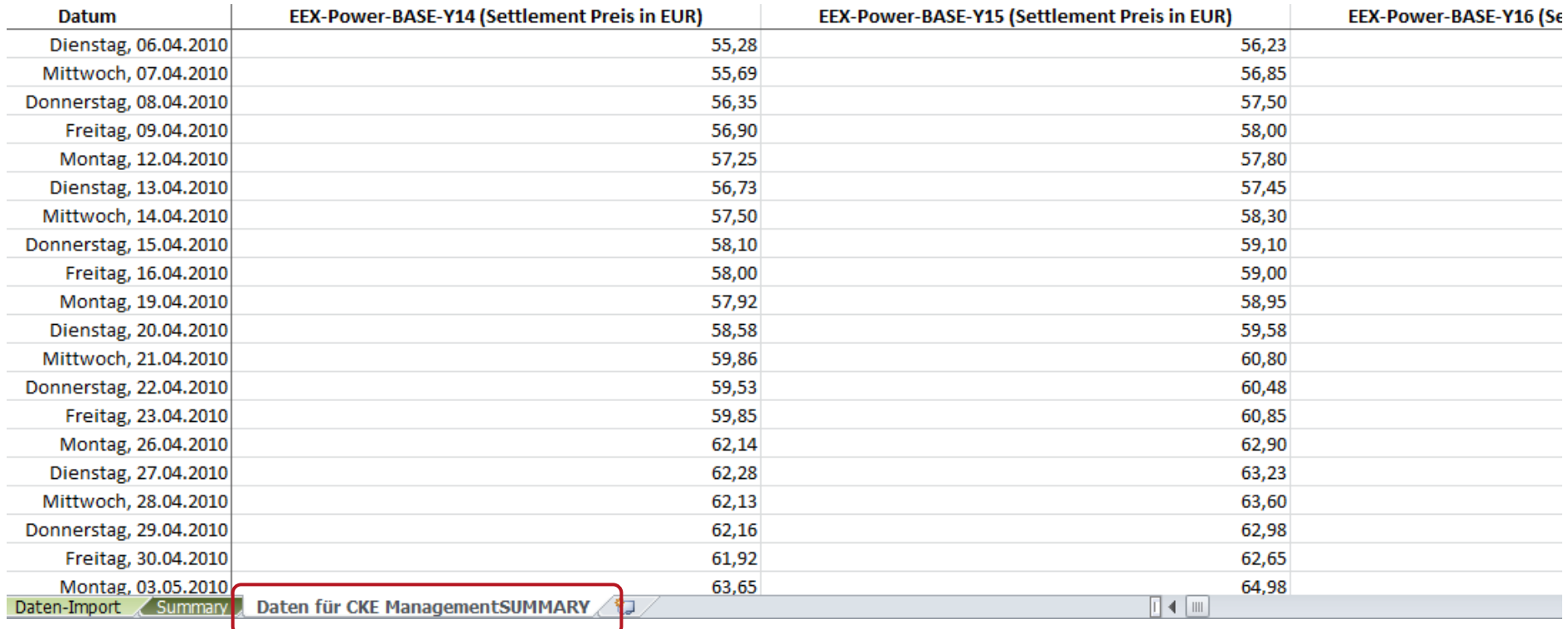

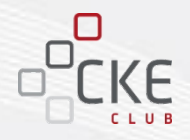

#### **Variante 2: Manueller Datenimport mit Ihren eigenen, internen Marktdaten**

Bei dieser Variante kopieren Sie Ihre internen Marktdaten einfach manuell in das Blatt "Daten für CKE ManagementSUMMARY". Bei der Verwendung Ihrer eigenen Marktdaten können die Buttons "Dateipfad", "Dateiname" und "Marktdaten importieren" nicht verwendet werden.

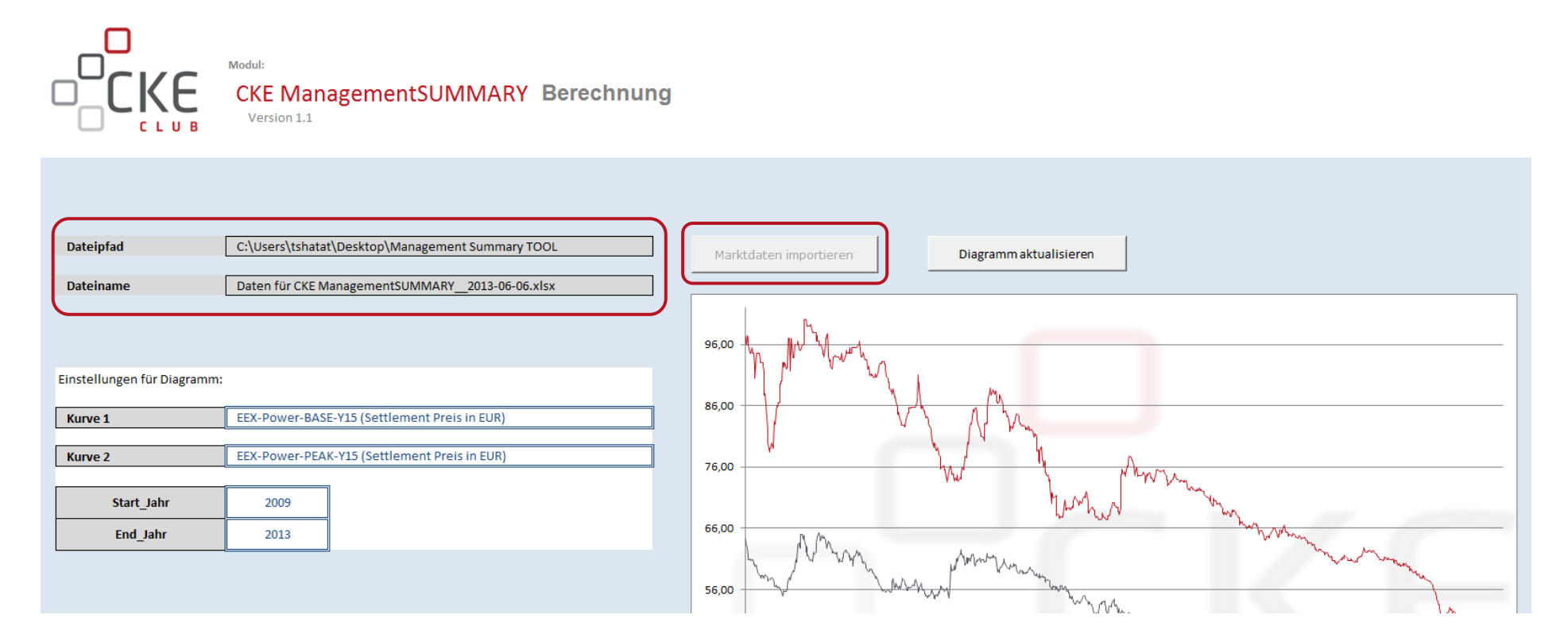

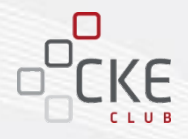

#### **Variante 2: Manueller Datenimport mit Ihren eigenen, internen Marktdaten**

In die vorgesehenen **Produktspalten** werden nun die eigenen "Marktdaten" manuell eingelesen. Der Zeitstempel (Datumsreihe) muss ebenfalls **manuell** angepasst werden.

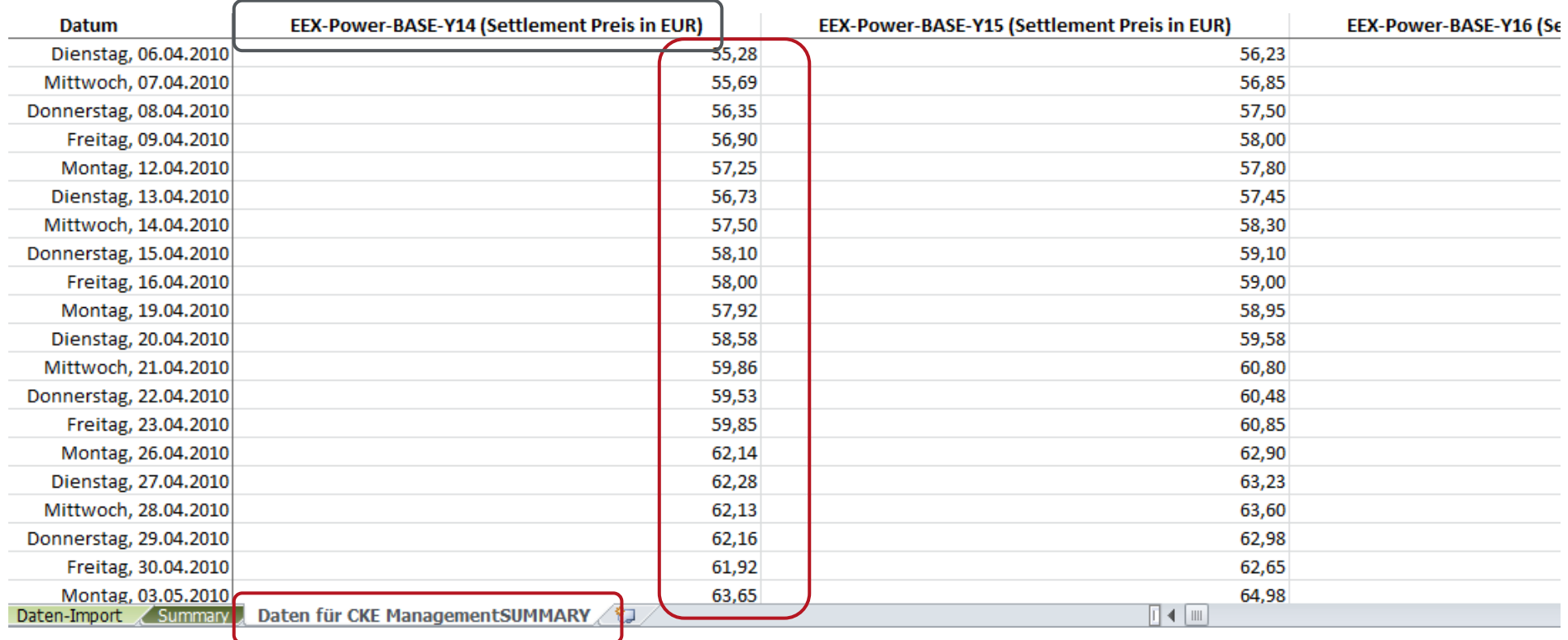

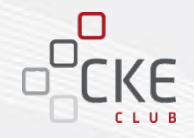

Im Vorschaudiagramm können die hinterlegten Produkte nach Jahren und/oder Quartalen je Kurve beliebig ausgewählt werden. Unter "Einstellungen für Diagramm" kann pro Kurve ein Produkt aus dem Produktsortiment ausgewählt werden:

- Produktauswahl 1 unter Kurve 1
- Produktauswahl 2 unter Kurve 2

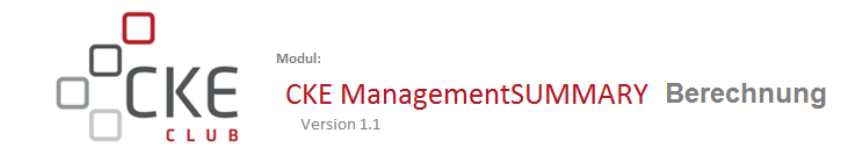

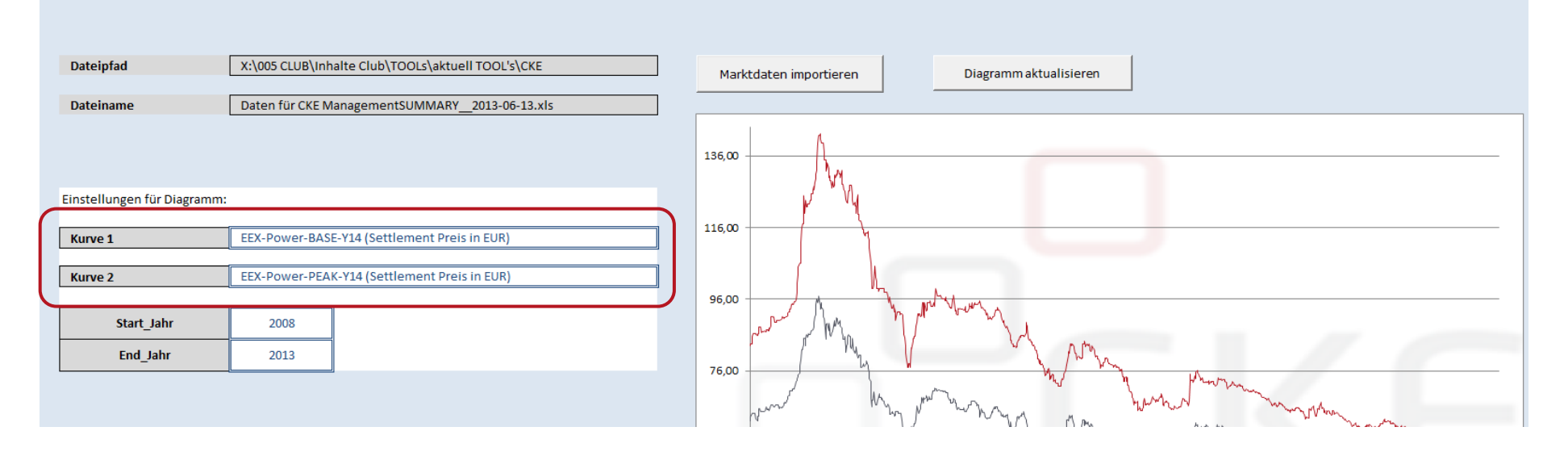

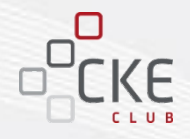

- Der Zeitraum für das Vorschaudiagramm kann individuell angepasst werden. Die Preisentwicklung kann maximal bis zum aktuellen Datenstand angezeigt werden.
- Nach jeder Änderung der Auswahl ist der Button "Diagramm aktualisieren" zu betätigen, damit sich das Start-/Endjahr sowie die Max- und Min-Werte für die Achsen anpassen können.

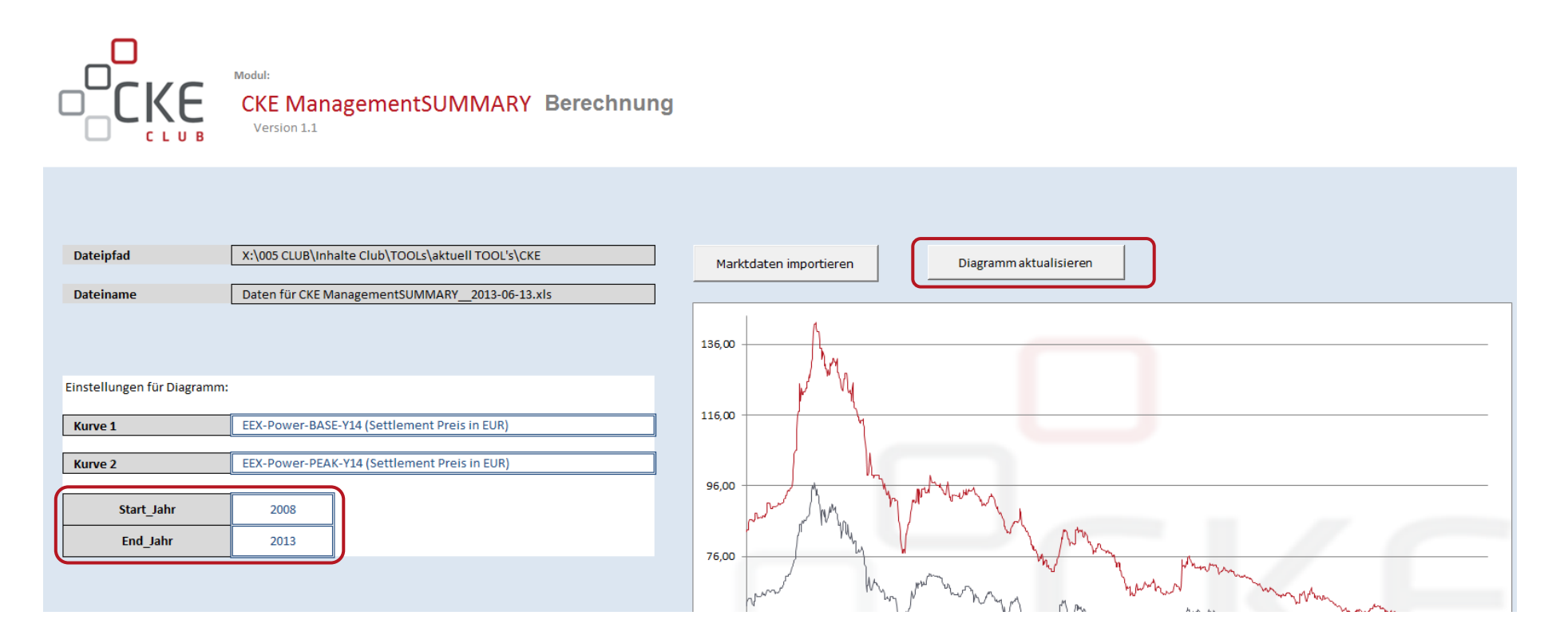

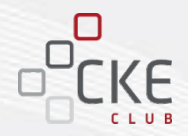

24

#### **Summary: Ihr individueller Marktbericht**

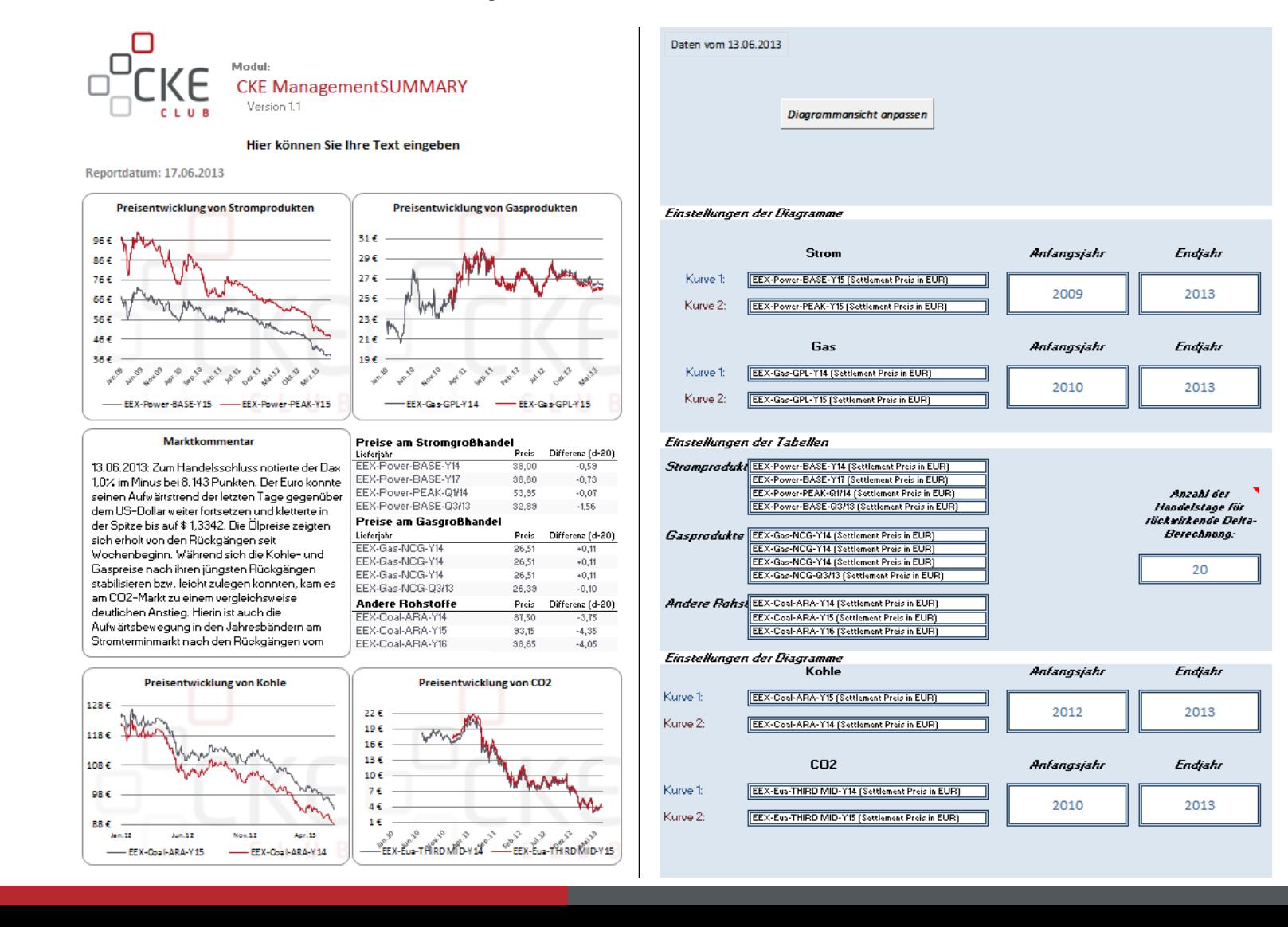

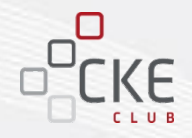

#### **Summary: Ihr individueller Marktbericht**

• Unter "Einstellungen der Diagramme/Tabellen" kann nun bei jedem Marktgebiet das gewünschte Produkt, sowie das gewünschte Anfangs- und Endjahr ausgewählt werden.

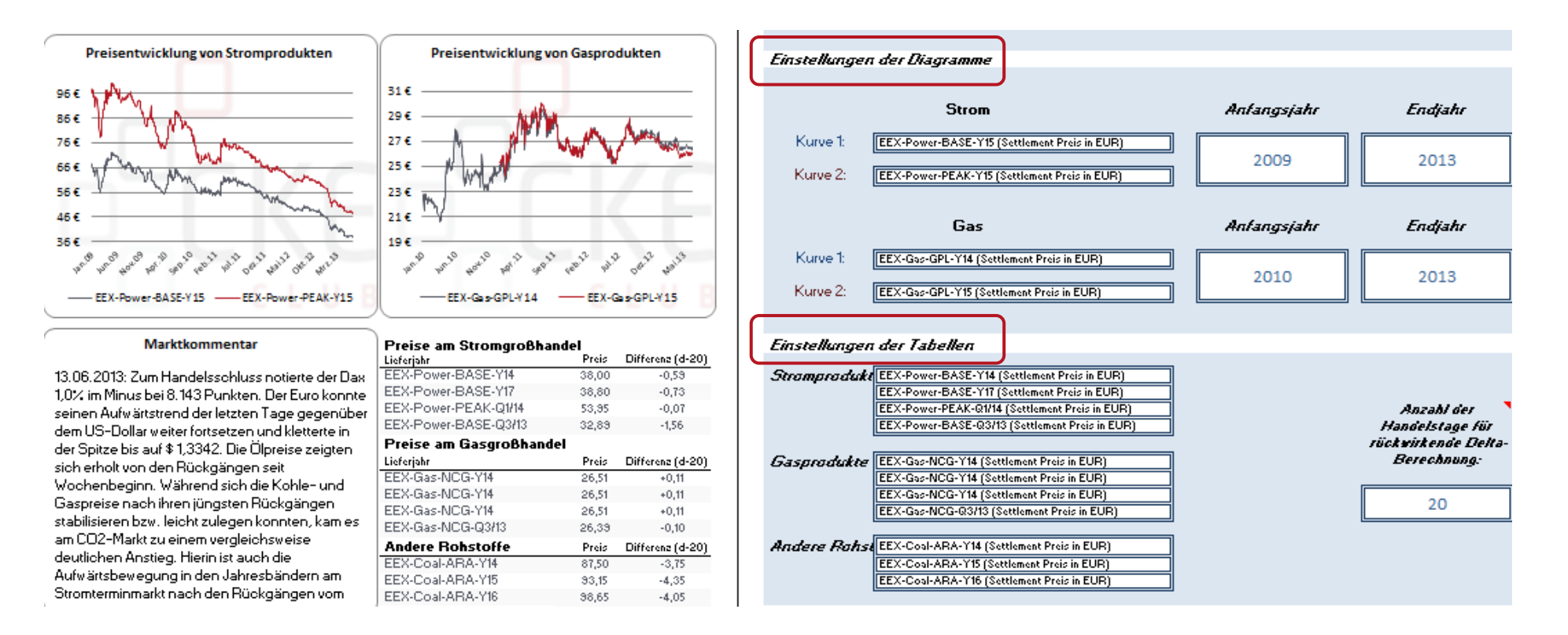

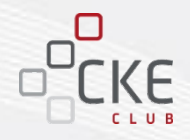

#### **Summary: Ihr individueller Marktbericht**

- Der "Titel" für Ihren Report kann individuell angepasst werden.
- Der "Marktkommentar" kann individuell aktualisiert oder ggfs. vom CKE Club übernommen werden.

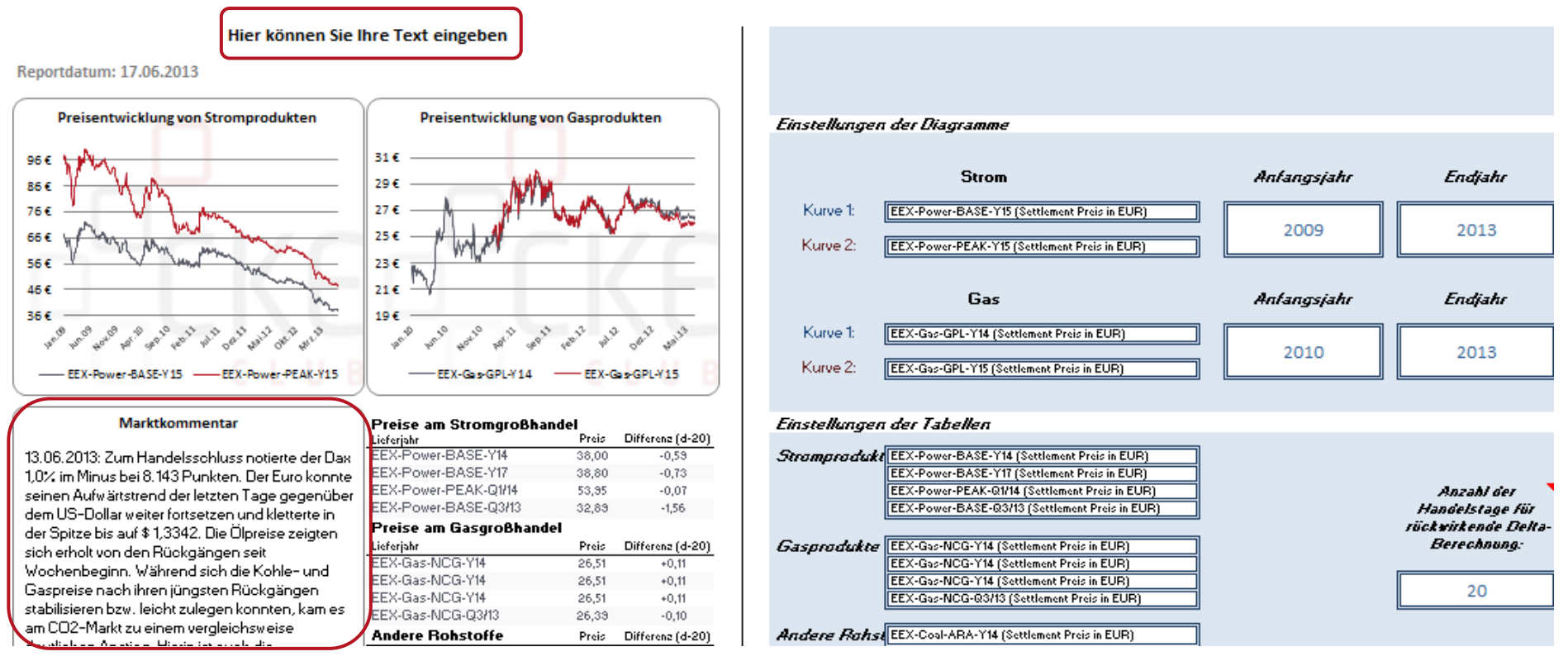

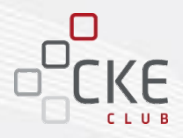

#### **Summary: Ihr individueller Marktbericht**

Im Bereich der Tabelleneinstellungen können Sie die Anzahl der Tage für die Delta-Berechnung einstellen.

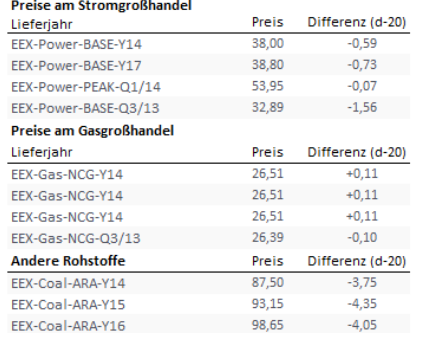

#### **Einstellungen der Tabellen**

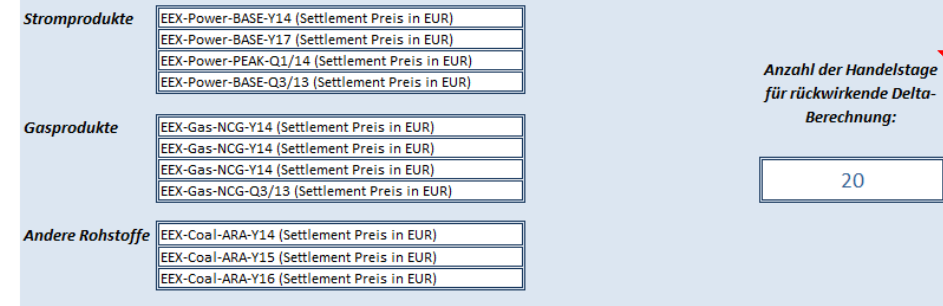

Nicht nur für "Strom" und "Gas" sind Einstellungen möglich, sondern auch für "Kohle" und "CO2".

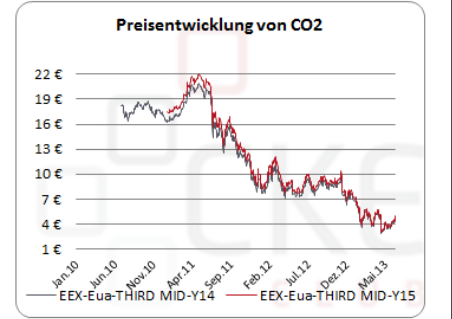

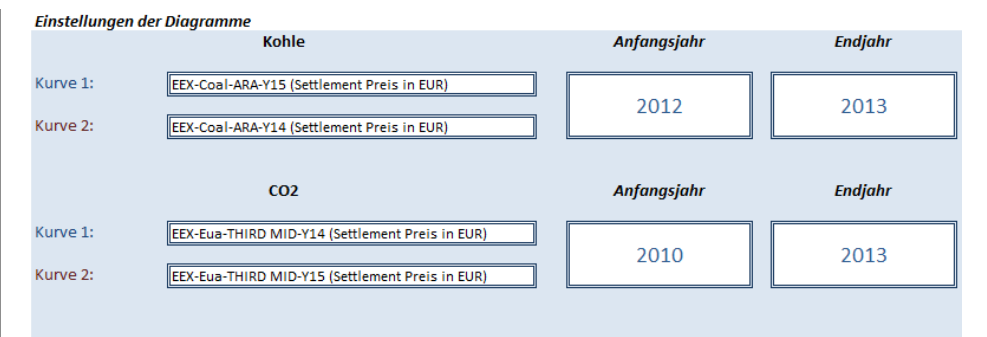

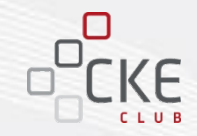

**Summary: Ihr individueller Marktbericht**

Hier könnte auch Ihr Logo stehen.

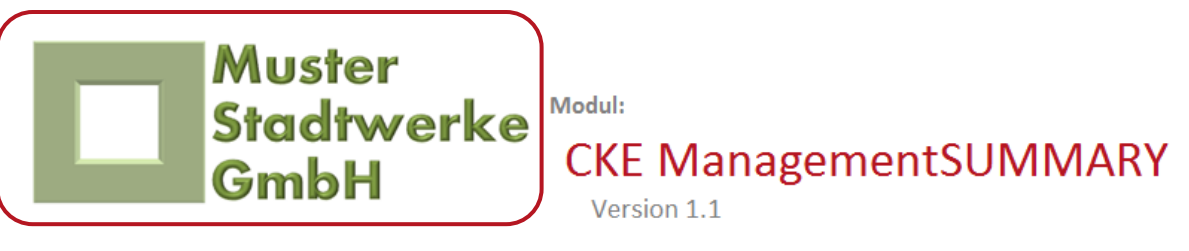

Zudem sind sämtliche Farben und auch die Hintergründe der Diagramme individualisierbar!

Interesse an noch individuelleren Reports für Tranchenkunden? Dann sollten Sie unseren **iHR-Reporter**  kennenlernen. **Sprechen Sie uns an!**

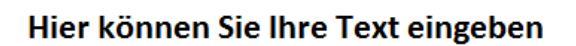

Reportdatum: 17.06.2013

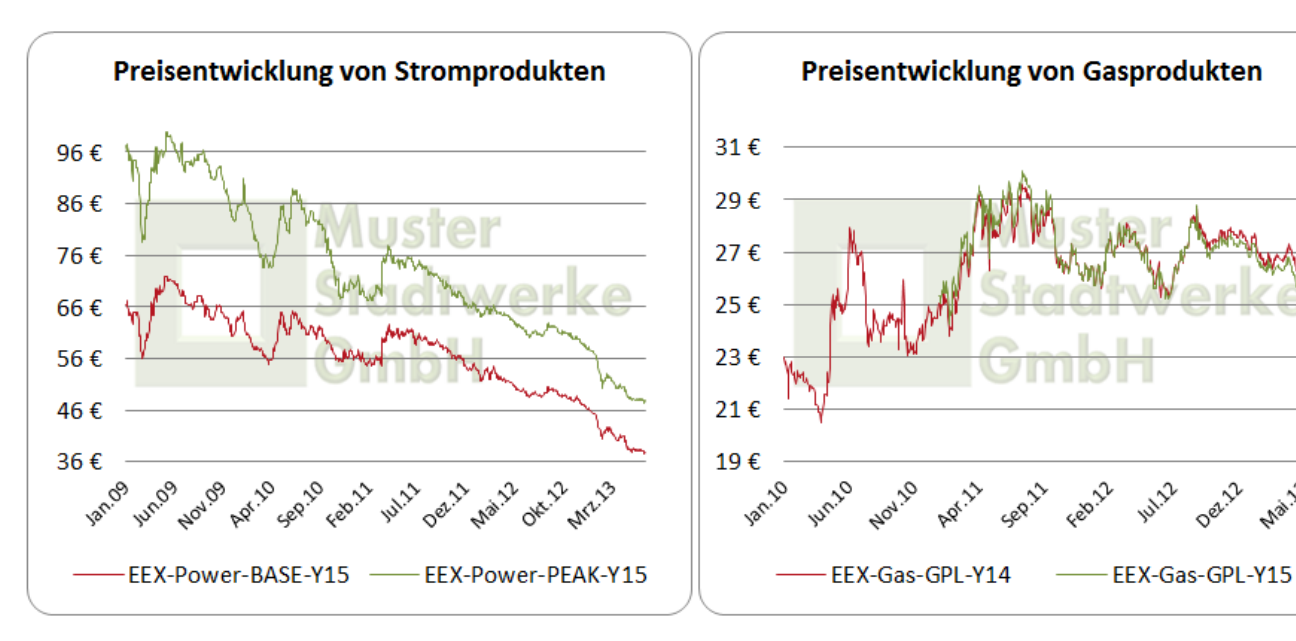

### **NochFragen? Wir freuen uns auf Ihre Rückmeldung**

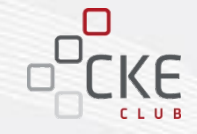

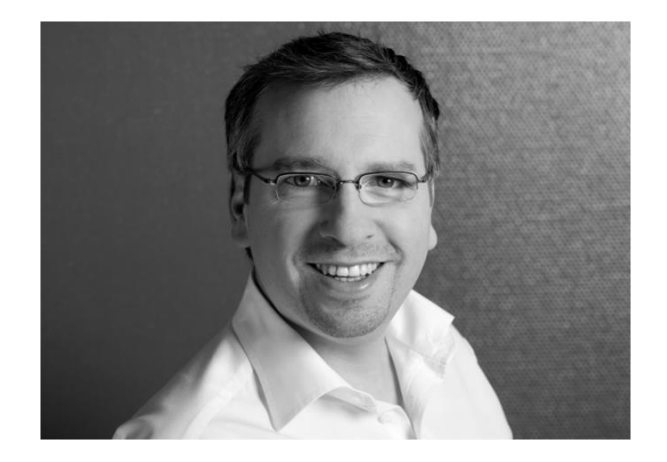

**Kontakt: [Felix.Lerch@CK-Energy.de](mailto:Felix.Lerch@CK-Energy.de) +49 (0) 6195-6730-70 +49 (0) 174-341-3986**

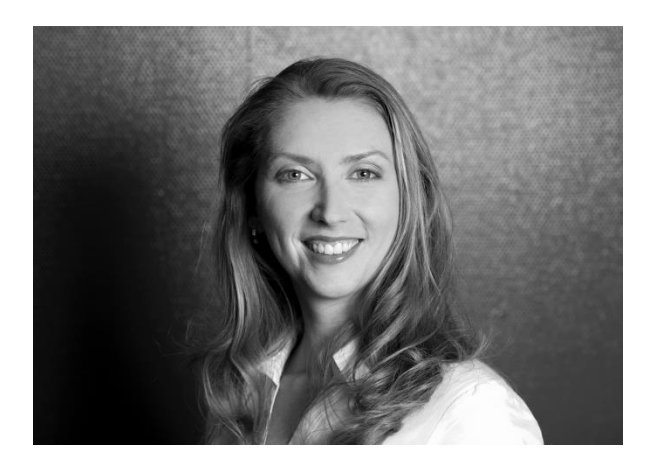

**Kontakt: [Tatyana.Shatat@CK-Energy.de](mailto:Katrin.Kozlewski@CK-Energy.de) +49 (0) 6195-6730-43 +49 (0) 172-654-5617**

**Carl Kliem Energy GmbH, Am Hohenstein 3-5, 65779 Kelkheim/Taunus**